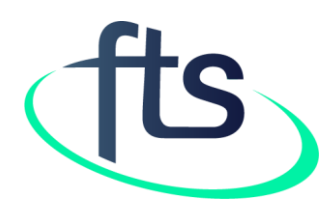

# Financial Tracking Service Tutorial: How to find data on humanitarian funding by government donor

### TABLE OF CONTENTS

- Page 3: Introduction How to find data on a specific government donor
- Page 4: How to access data from the map on the homepage
- Page 5: How to navigate the "By government donor" page
- Page 6: Specific government donor page
- Page 7: "Summary" tab content 1
- Page 8: "Summary" tab content 2
- Page 9: "Summary" tab content 3
- Page 10: "Data" tab
- Page 11: How "Data" tab works

#### INTRODUCTION

There are two navigation pathways to retrieve data on humanitarian funding by government donor:

- 1. From the home page: select the "Where funds are from" tab on the map
- 2. The country-specific pages under the "Reported funding" menu item (go directly to page 5 for the

description)

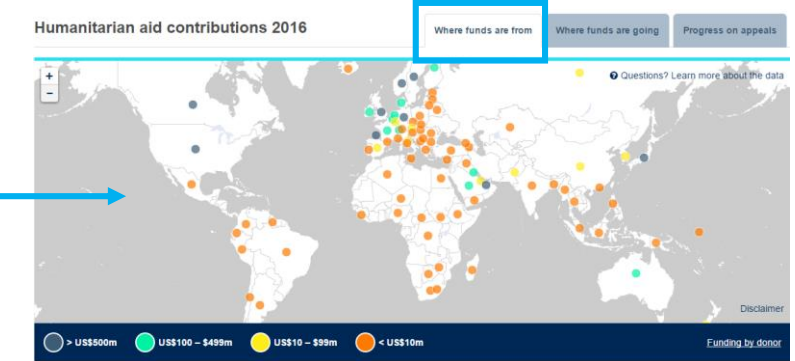

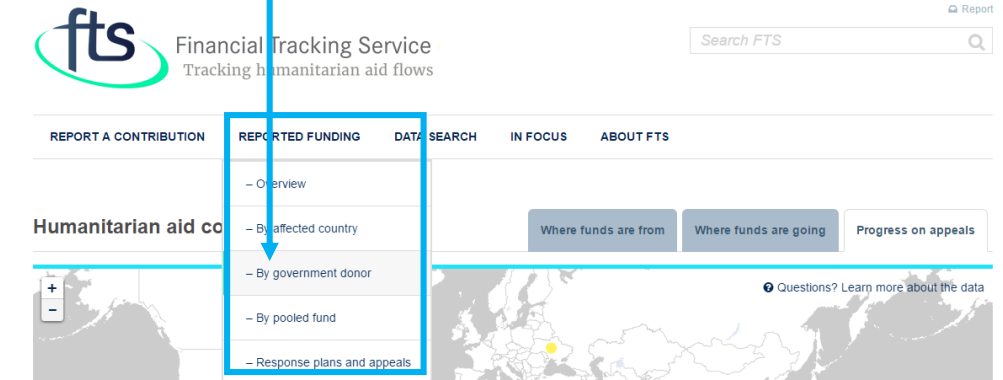

### THE CLICKABLE MAP ON THE HOMEPAGE

Let's assume that you are looking for data on funds contributed by the United Kingdom government:

- 1. Click on the "Where funds are from" tab
- 2. Click on United Kingdom on the map; a pop-up box will appear displaying the total funding reported for the current year
- 3. If you want to know more about United Kingdom as donor government, click on its name in the pop-up box to be redirected to the country-specific page (go to page 6 for its description)

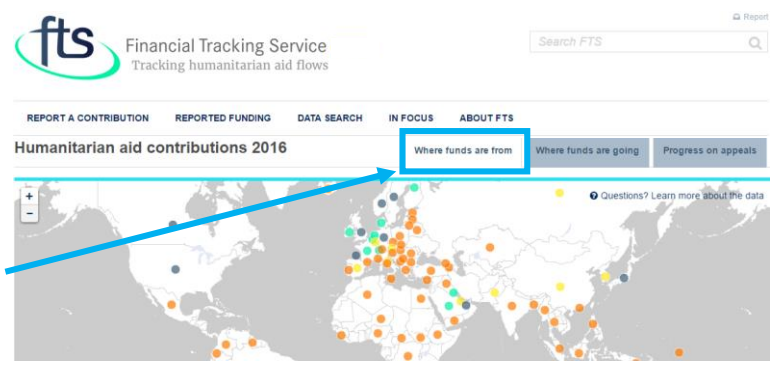

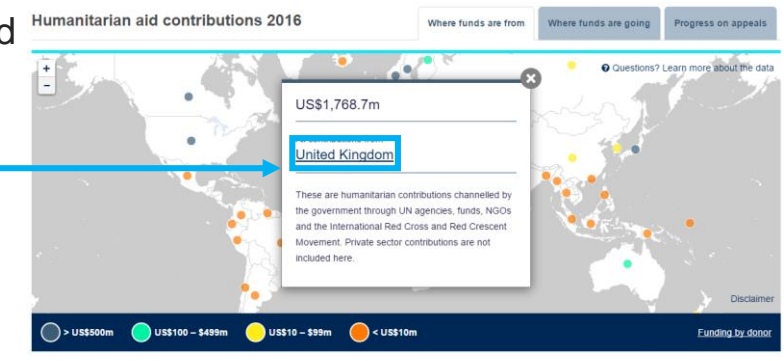

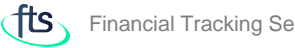

### REPORTED FUNDING BY GOVERNMENT DONOR LANDPAGE

Selecting "By government donor" under the "Reported funding" menu item you reach a page showing a list of government donors.

Let's imagine that you are searching for humanitarian funds contributed by the United Kingdom government, just click on United Kingdom to open the country specific page.

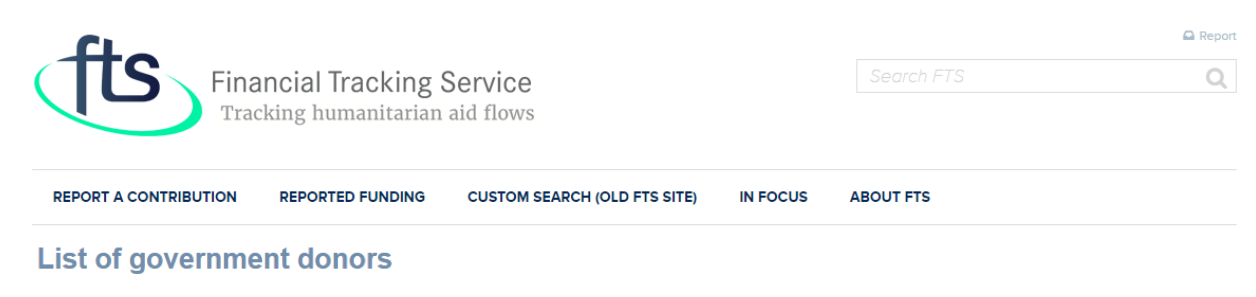

Select a government donor from the list below to see the most recent information about its contributions:

A

Afghanistan, Government of Albania, Government of Algeria, Government of Andorra, Government of Angola, Government of Antigua and Barbuda,... Argentina, Government of Armenia, Government of Australia, Government of Austria. Government of Azerbaijan, Government of

El Salvador, Government of Equatorial Guinea.... Eritrea. Government of Estonia, Government of Ethiopia, Government of **European Commission** 

F

Faeroe Islands, Government of Fiji, Government of Finland, Government of France, Government of French Polynesia..

Libya, Government of Liechtenstein, Government of Lithuania. Government of Luxembourg, Government of

#### M

Macedonia, Former Yugoslav... Madagascar, Government of Malawi, Government of Malaysia, Government of Maldives, Government of Mali. Government of Malta, Government of

#### S

Saint Kitts and Nevis... Saint Lucia, Government of Saint Vincent and the... Samoa, Government of San Marino, Government of Saudi Arabia (Kingdom of)... Senegal, Government of Serbia and Montenegro... Serbia, Government of Sierra Leone, Government of Singapore, Government of

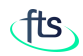

REPORTED FUNDING BY SPECIFIC GOVERNMENT DONOR

By default, the landing page of United Kingdom opens up showing the current year summary figures.

Two tabs sit on top of the charts: "Summary" and "Data".

The "Summary" presents key data through a series of charts. The "Data" tab allows you to look more closely to data details.

Select you year of interest before starting your data analysis by using the "Year" selector.

The next pages explain the content offered by each tab.

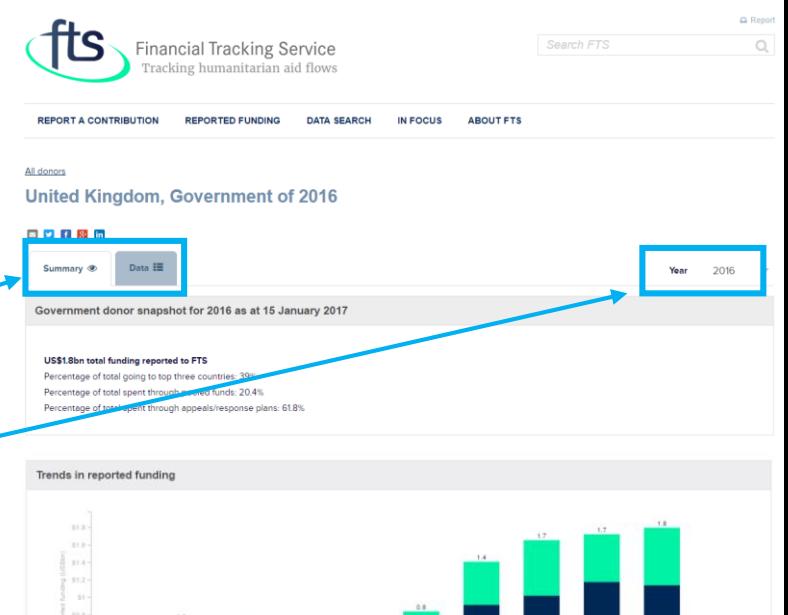

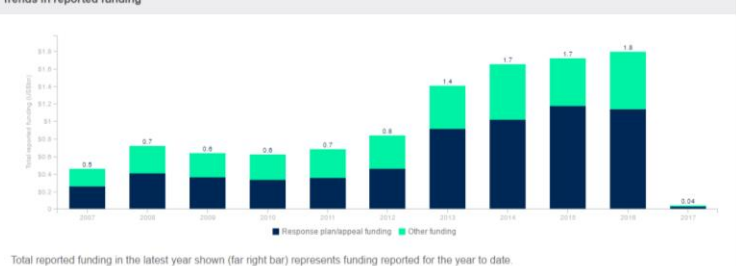

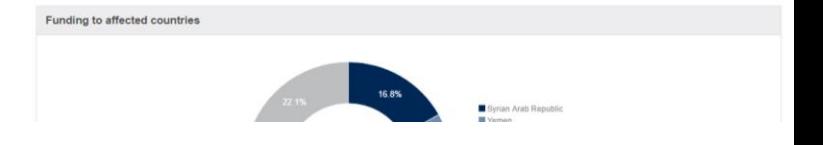

REPORTED FUNDING BY SPECIFIC GOVERNMENT DONOR: SUMMARY TAB

Let's assume that you are searching for 2015 humanitarian funding; use the "Year" selector to select 2015.

The "Government donor snapshot" shows the total funding for the selected year.

The "Trends in reported funding" chart displays the trend in contributions by the United Kingdom government over the past 10 years, broken down by funding within and outside of response plans/appeals.

**TIP**: hover over each pane to make the download button appear. Click on the button to display the download menu.

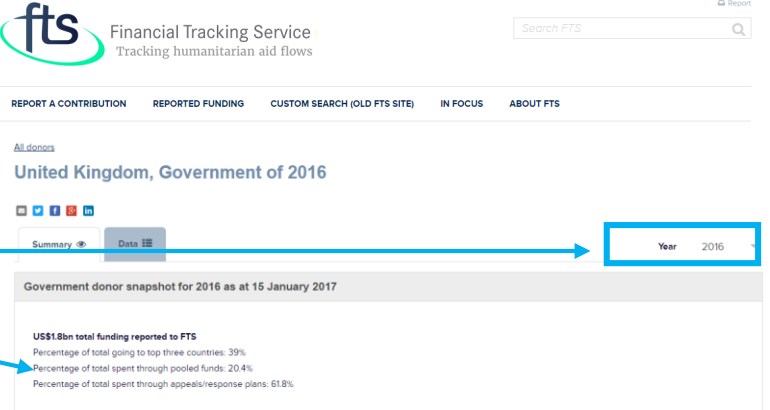

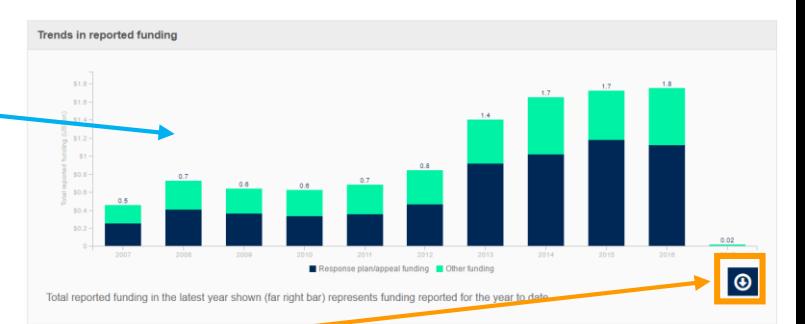

**DOWNLOAD AS IMAGE (PNG** 

DOWNLOAD AS EXCEL FILE (XLS

**DOWNLOAD AS EXCEL FILE (CSV)** 

REPORTED FUNDING BY SPECIFIC GOVERNMENT DONOR: SUMMARY TAB

The "Funding by affected countries" chart shows the 10 largest recipients of funding by United Kingdom government.

*Go to Data tab, View by Country for the full list of countries in receipt of funding (see page 10).*

The "Funding by sector" chart reports the total funding contributed by the United Kingdom government, divided by sector.

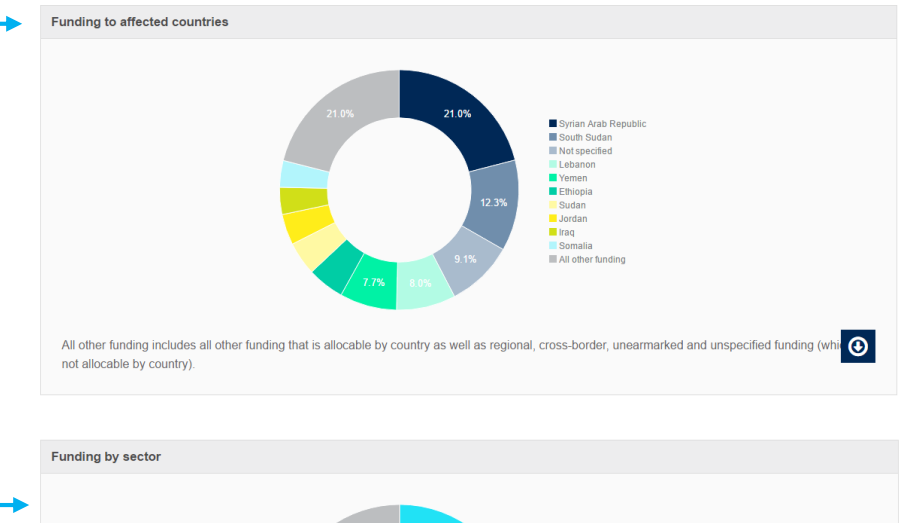

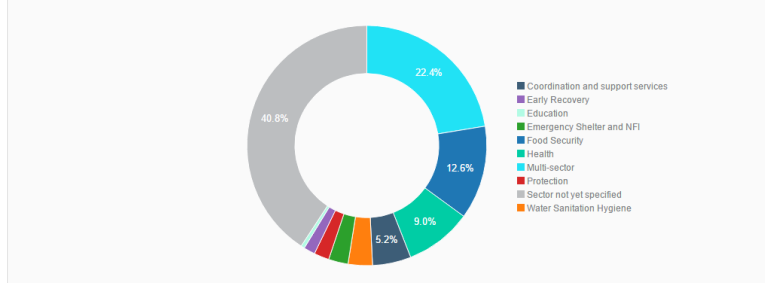

 $\odot$ 

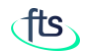

REPORTED FUNDING BY SPECIFIC GOVERNMENT DONOR: SUMMARY TAB

The "Funding to recipient organizations" chart shows the largest organizational recipients of funding by the United Kingdom government. *Go to Data tab, View by Recipient for the full list of organizations in receipt of funding (see page 10).*

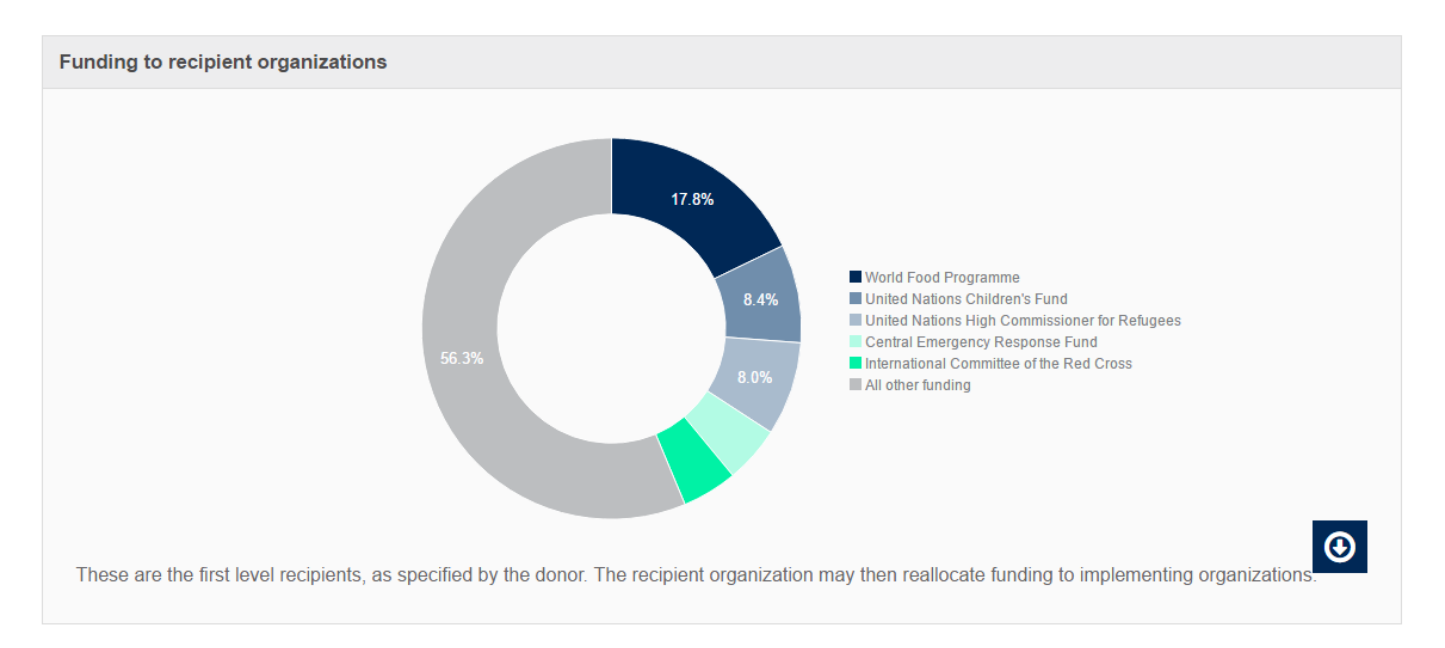

Q Reno  $\alpha$ 

REPORTED FUNDING BY SPECIFIC GOVERNMENT DONOR: DATA TAB

If the information included in the "Summary" tab is not enough for your research, you can dig more in our database by clicking on the "Data" tab. The download button is available at the top-right of each displayed table.

Use the Year selector to change year displayed.

The "Data" tab has several Views. The default view is by Individual Flows.

The Individual flows View provides a table with one line for each contribution by the donor. The other Views aggregate the information according to the selected parameter.

The side bar provides filters to refine your search.

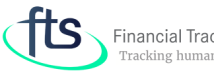

**Financial Tracking Service** Tracking humanitarian aid flows

**DEDORT A CONTRIBUTION REPORTED FUNDING CUSTOM SEARCH (OLD FTS SITE) IN FOCUS ABOUT FTS** 

#### **United Kingdom, Government of 2015**

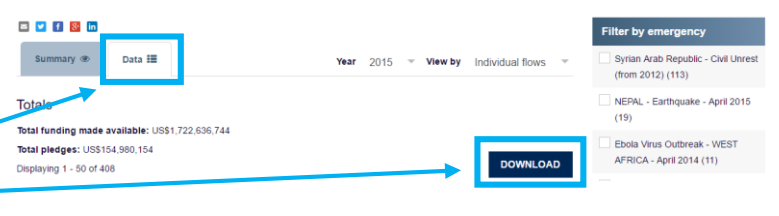

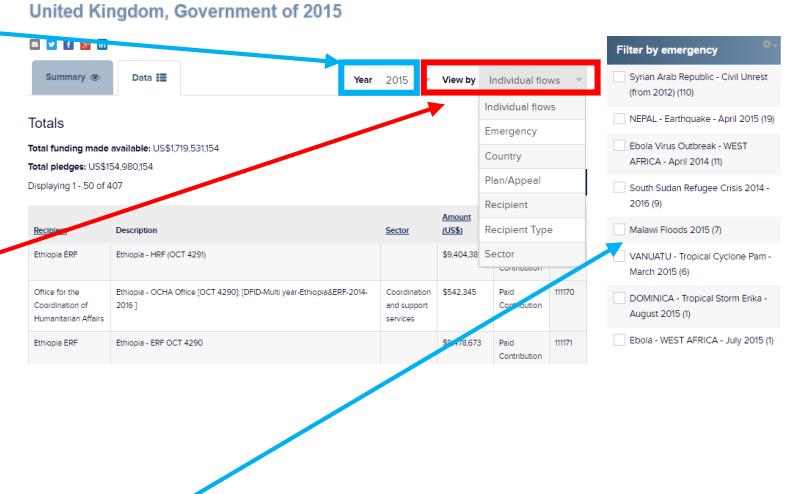

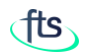

Republic of South Sudan - Crisis

**O** Penni  $\mathsf{Q}$ 

REPORTED FUNDING BY GOVERNMENT DONOR : HOW TO USE DATA TAB

Let's assume that you want to know the total amount of funding from United Kingdom government for plans and appeals:

- 1. Change year to 2014
- 2. Select "Plan/Appeal" from V by menu

Summary <sup>®</sup>

**Totals** 

Plan/Appeal Afghanistan 2014 Burkina Faso 2014 Cameroon 2014

**Chad 2014** Democratic Republi

October 2014 - June 2015

3. See the results

## **TIPS**:

- click on columns' header to change data sorting.
- Use filters for deeper data analysis

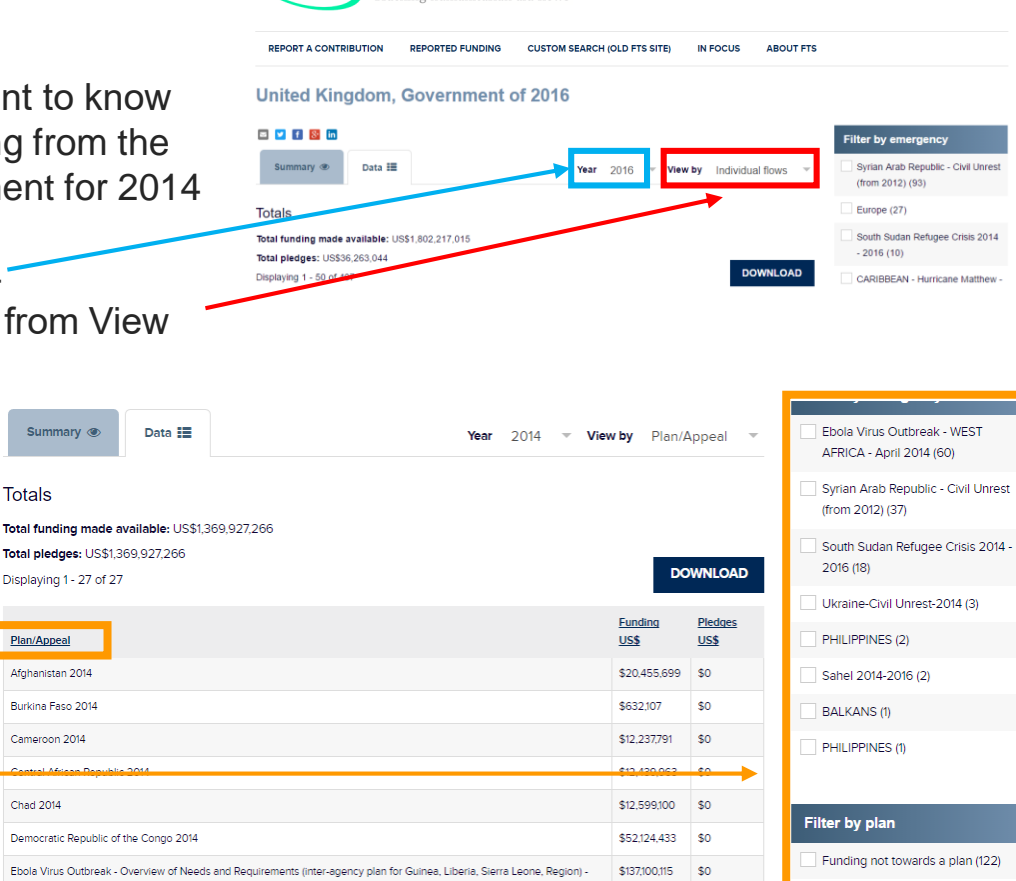

Financial Tracking Service

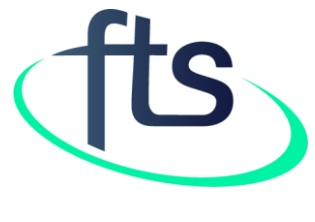

Thank You

**Contact us at fts@un.org**